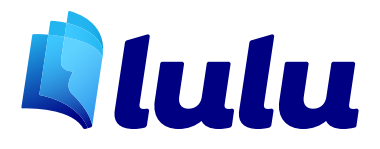

# EPUB CONVERSION GUIDE Calibre

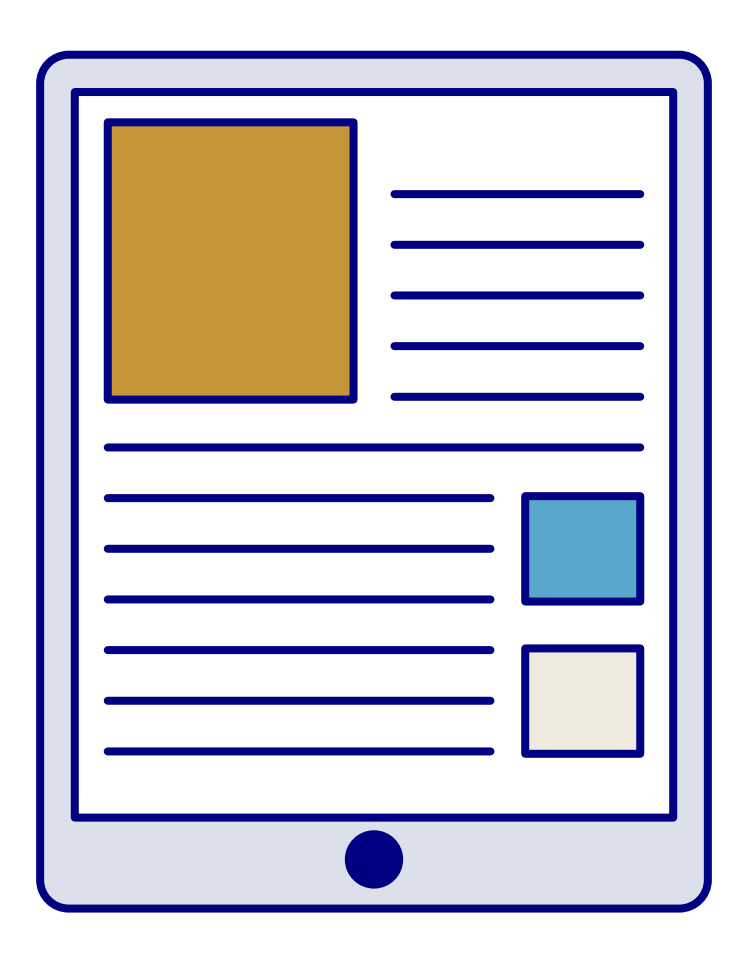

## Creating an Ebook

Ebooks require flexible formatting to ensure the file you created renders well for a wide variety of devices. Most ebooks use the EPUB format.

To create an ebook at Lulu, you can utilize our direct file conversion from a properly formatted DOCX, DOC, ODT or RTF file. Using the Lulu converter is a quick and easy way to generate an EPUB, but does limit your ability to customize the design.

If you prefer to have more control over your file or if you're creating a complex ebook, making your own EPUB is required.

# Creating an EPUB

EPUB files are code written using [Extensible Markup Language](https://en.wikipedia.org/wiki/XML) (XML), a language that is both easy to read and simple to edit.

Still, most of us won't simply write our EPUB directly as code.

## Calibre

Calibre is a [file conversion program](https://calibre-ebook.com/) that specializes in book file management and is an ideal tool for modifying EPUB files.

Before you are ready to create your EPUB, you'll need to upload and convert the interior file for your book. Calibre offers a wide range of conversion options, including all the popular formats like DOCX and PDF.

We recommend converting from a DOCX to EPUB for the fastest and easiest EPUB creation. Our [Ebook Creator Guide](http://www.lulu.com/cmsmedia/services/promos/lp/lulu-ebook-creation-guide.pdf) has the file specification best practices for a DOCX file.

## Add Your File

With Calibre installed on your computer, you'll need to upload your file to Calibre's library.

Before we create an EPUB, you'll need to edit the Metadata. Select your DOCX file from your Calibre library and click on "Edit Metadata."

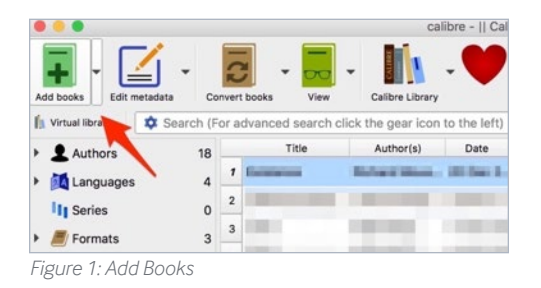

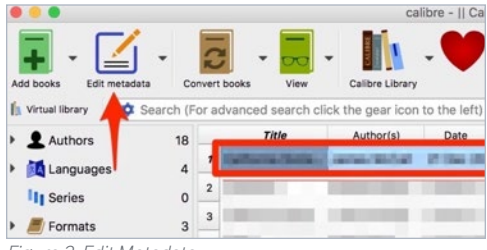

*Figure 2: Edit Metadata*

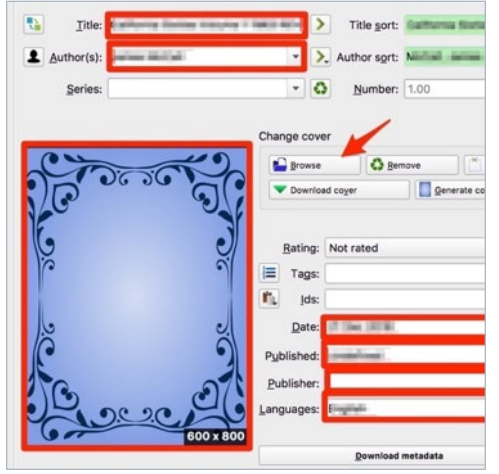

*Figure 3: Change Cover*

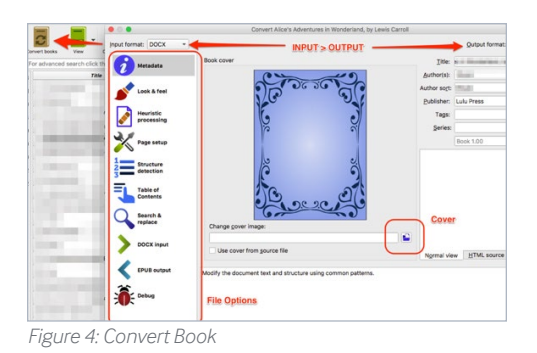

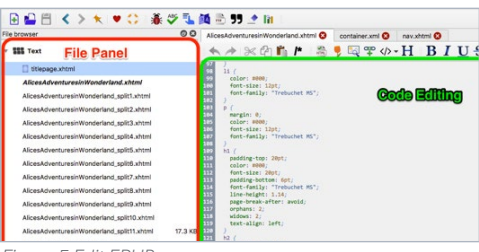

*Figure 5 Edit EPUB*

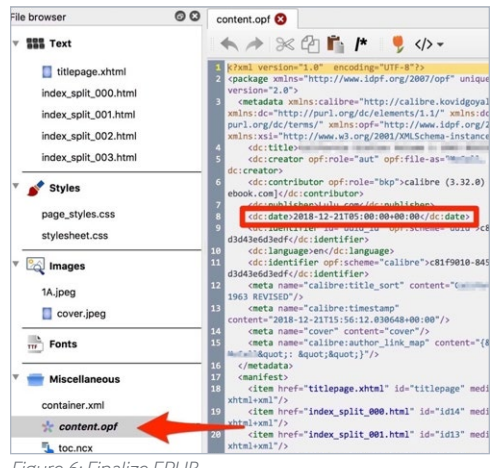

*Figure 6: Finalize EPUB*

#### Metadata

In the Edit Metadata window, enter your title, author's name, language etc. Select today's date for the 'Published' value.

You can also upload your cover file at this stage.

*NOTE: The cover file can be added during conversion or added later.*

#### Convert to EPUB

Save your Metadata changes and return to the file list (library). Again, highlight your file from the list and select "Convert Book" to make your EPUB.

Verify the Metadata is accurate and upload a cover file.

You can also make a number of updates to the file during conversion, including presetting the table of contents, adjusting base fonts, and defining how the file will render for devices.

#### Editing Your EPUB

With the created, you'll now be able to directly edit the XML using Calibre's "Edit Book" command.

Select the file from the list and click Edit Book. The editor displays each file that will comprise your finished EPUB on the left, a code editor centered, and the live preview to the left. Additional views are accessible through the View menu.

Now you can view the EPUB files as they will render on a device (like an eReader, smart phone, tablet, or monitor) and make changes directly to the code.

### Finalizing Your EPUB

Once you're done editing your EPUB, you'll need to do one more step to prepare it for Lulu.

Calibre includes a date for the file in the content.opf folder, but this date line does not include the Publication Date in a format Lulu requires.

To correct this, you'll need to manually edit the content.opf file.

| $\circ$<br>File hrowser                                                                                         | content.oof <sup>63</sup>                                                                                                    |
|----------------------------------------------------------------------------------------------------|----------------------------------------------------------------------------------------------------|
| $v$ 222 Text                                                                                                    | $\star \star \times \circledcirc$ if $\star \circledcirc \circ \circ$                                                                                                    |
| titlepage.xhtml<br>index split 000.html<br>index_split_001.html<br>index split 002.html<br>indox_split_003.html | xml version="1.0" encoding="UTF-8"?<br><package_xmlns="http: 2007="" <br="" opf"_unique-identifier="uuid_id" www.idpf.org="">version="2.0"&gt;<br/><metadata <br="" xmlns:calibre="http://calibre.kovidgoyal.net/2009/metadata">xmlns:dc="http://purl.org/dc/elements/1.1/" xmlns:dcterms="http://<br/>purl.org/dc/terms/" xmlns:opf="http://www.1dpf.org/2007/opf"<br/>xmlns:xsi="http://www.w3.org/2001/XMLSchema-instance"&gt;<br/>cdc:title&gt;inilihamia mianian malama is immi miwimme/dc:title&gt;<br/><dc:creator bko"="" opf:file-as="www.www.linkens.www.www.c/&lt;br&gt;dc:creator&gt;&lt;/td&gt;&lt;/tr&gt;&lt;tr&gt;&lt;td&gt;&lt;b&gt;Styles&lt;/b&gt;&lt;br&gt;page_styles.css&lt;br&gt;stylesheet.css&lt;/td&gt;&lt;td&gt;&lt;dc:contributor oof:role=" opf:role="aut">calibre (3.32.0) [https://calibre-<br/>ebook.com]<br/><dc:publisher>Lulu.com</dc:publisher><br/><dc:date>2018-12-21T05:00:00+00:00</dc:date><br/>cdc:date_oof:event="publication"&gt;2018-12-21<br/><dc:identifier id="uuid id" oof:scheme="uuid">c81f9010-8457-4151-af18-<br/>d3d43e6d3edf</dc:identifier></dc:creator></metadata></package_xmlns="http:> |
| Images<br>(2)<br>1A.jpeg                                                                                        | <dc:language>en</dc:language><br><dc:identifier opf:scheme="calibre">cR1f9010-845f-4151-af18-<br/>d3d43e6d3edf</dc:identifier><br><meta name="calibre:title_sort" content="calificatia mixmiss maisse a</td>                                                                                                    |

*Figure 7: Edit Date*

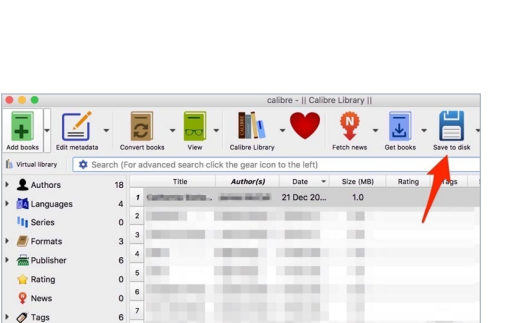

*Figure 8: Export EPUB*

#### **Follow these steps:**

1. Select "content.opf" from the file panel. You'll see a line of code for the date:

#### <dc:date>2018-12-21T05:00:00+00:00</dc:date>

2. Copy the following line of code:

#### <dc:date opf:event="publication">2018-12-21</ dc:date>

- 3. Paste the code into the content.opf after the existing date line.
- 4. Finally, edit the date to match the publication date.
- 5. Save and return to your Calibre library.

### Export Your EPUB

From the file list, click on "Save to Disk" and export your EPUB file.

#### Upload to Lulu

Calibre will export an EPUB file, along with the cover, the original DOCX, and the OPF file for your ebook.

The EPUB is the only file you'll need to upload to Lulu to create your ebook.

After uploading, you'll receive a notification if the file passed our checks and a log to guide you in fixing any errors we may have identified.

. . . . . . . . . . . . . . .